### TI Tiva C Series LaunchPad ARM M4 Software Installation

Note: File originated from COSMIAC: U of New of Mexico and BTC

Install the software to perform the work associated with TI ARM based processors utilizing the Tiva evaluation kit.

Instead of download all the individual components such as; Code Composer, TivaWare etc., manually, we are going to use the short cut that is provided by Configurable Space Microsystems Innovations & Applications Center (COSMIAC) at U of New Mexico funded by NSF.

#### Objective:

Learn and Experience the TI Tiva C Series LanhchPad software installation such as: Code Composer, Putty, Tiva library, and FlashProgrammer

#### **Procedures:**

Step 1 – Download the software: www.ucdistancetraining.org, Select Download

- 1) Go to this website: http://www.ucdistancetraining.org
- 2) Select **Download**. (See Figure 1)

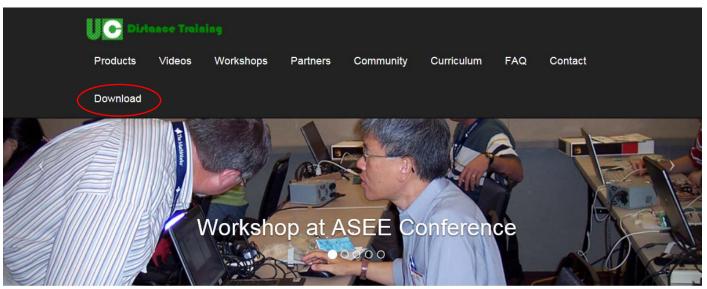

# Welcome to uC Distance Training

This is an academic community for better teaching and learning of the embedded system related classes and projects. A place where you can find course modules and lab modules using different programming languages in various microcontrollers. This is an on-line community where instructors can share, learn, and collaborate on teaching and applied engineering projects.

Figure 1. Website http://www.ucdistancetraining.org

3) Select TI ARM M4 and download the files as below: (See Figure 2)

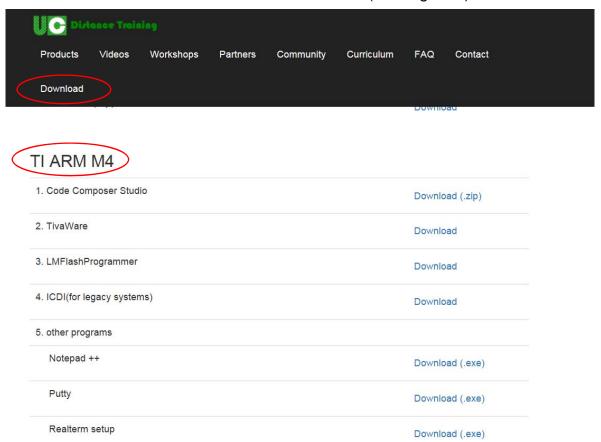

Figure 2. Download Files via Website http://www.ucdistancetraining.org

#### Step 2 – Install the Code Composer Studio.

- 1) Create a fold name "Workspace\_ARM" at the root directory. For example: C:\Workspace\_ARM, and save all the downloaded files to the root folder.
- Got to 1. Code Composer Studio, click on Download (.zip), and download the zip file.
  Unzip the file to the root folder and you will find the ccs\_setup\_6.0.0.00190.exe, double clicks on it to run (See Figures 3 and 4)

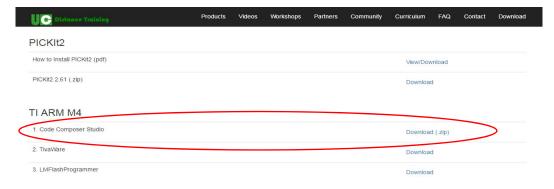

Figure 3. Select 1 CCS6.0.0.00190\_win32 Folder

| Name                    | Date modified     | Туре          | Size     |
|-------------------------|-------------------|---------------|----------|
| 👢 .artifactlock         | 5/12/2016 11:26 A | File folder   |          |
| ll baserepo             | 5/12/2016 11:26 A | File folder   |          |
| ll binary               | 5/12/2016 11:26 A | File folder   |          |
| 📗 featurerepo           | 5/12/2016 11:26 A | File folder   |          |
| ル features              | 5/12/2016 11:26 A | File folder   |          |
| <u>artifacts.jar</u>    | 4/17/2014 4:31 PM | JAR File      | 1 KB     |
| ₩ ccs_setup_6.0.0.00190 | 6/7/2014 10:02 AM | Application   | 8,926 KB |
| content.jar             | 4/17/2014 4:31 PM | JAR File      | 2 KB     |
| README_FIRST            | 6/7/2014 10:02 AM | Text Document | 2 KB     |
| timestamp               | 6/7/2014 10:02 AM | Text Document | 1 KB     |

Figure 4. Location of the excitable file: ccs\_setup\_6.0.0.00190.exe

3) When the installer begins, you will get a note like the one shown here about the antivirus software. Just click Yes. You will be asked again just to make sure you were reading correctly the first time, Say Yes again. (Figure 5)

(Note: If the installation does not begin, then some anti-virus software might need to turn it off in order to make it works)

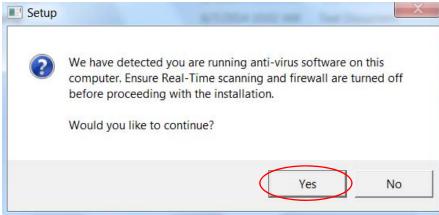

Figure 5. Antivirus Note before Installation

4) Select I Accept... to accept the License Agreement and click next. (See Figure 6)

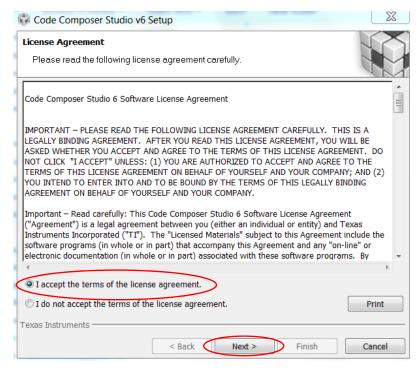

Figure 6. Accept Software License Agreement

 Use the default folder, C:\ti at the root directory, then click on Next to install the Code Composer. (See Figure 7)

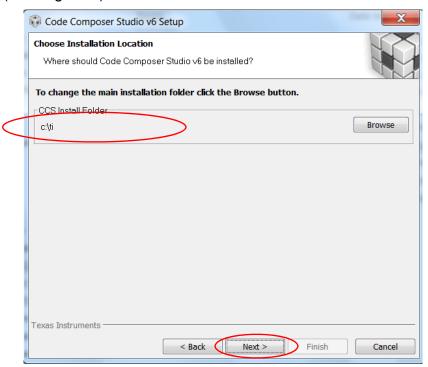

Figure 7. Install Code Composer Studio to C:/ti

6) Enable all options at the **32-bit ARM MCUs**. All other options are just accepting the default, then click on Next. (See Figures 8 & 9)

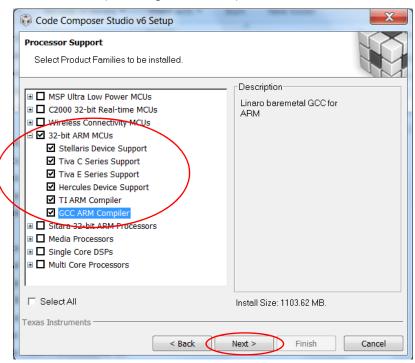

Figure 8. Select 32-bit ARM MCUs I

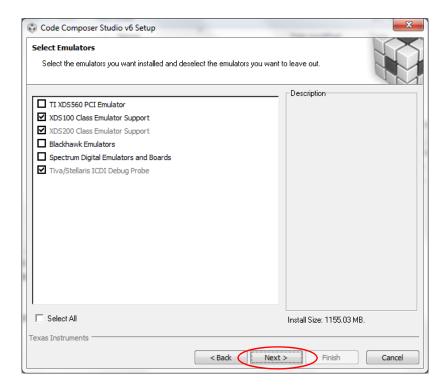

Figure 9. Select 32-bit ARM MCUs II

7) Select the App as shown below. Ensure you are online and then click Finish the installation will begin. (See Figure 10)

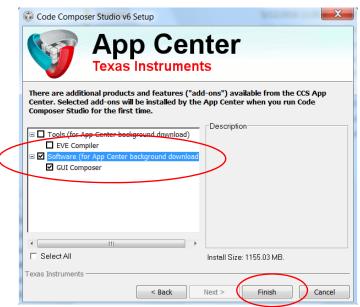

Figure 10. Select the App Window

8) The Code Composer installation window will begin as shows in Figure 11 and the green bar shows the progress, it will take up to half hour depend on the speed of your system. During the installation, there are 4-5 times where it will ask you for permission to install subcomponents to the main CCS installation. Just click on Yes or Install/Approve to continue the entire installation process. Dependent upon your internet speed, this could take up to a half hour. Slow internet connections can cause this to time out and fail.

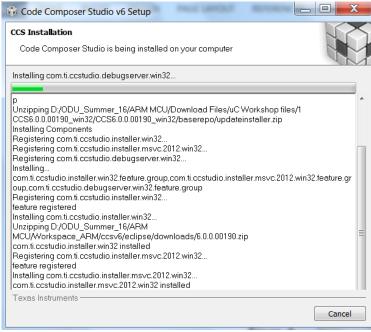

Figure 11. Installation Window and Green Bar

9) When the CCS installer is completed, then click on Finish. (See Figure 12)

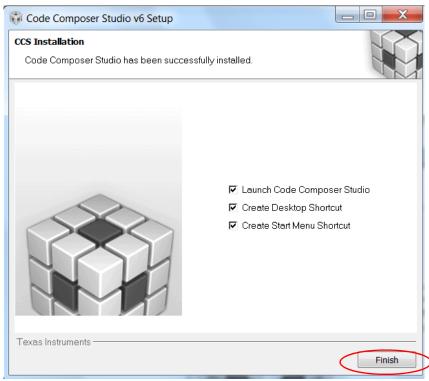

Figure 12. Installation Completed Window

10)At the end of the CCS installation, use Browse link the previous created folder "Workplace\_ARM" to the Select a workplace, then click OK. (See Figure 13)

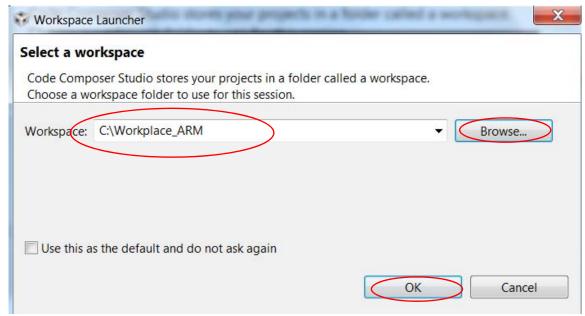

Figure 13. Select a Workplace Window

11) The CCS Edit - Code Composer Studio will launch and select **No** on "Add-ons to CCS" for now, then exit this window. (See Figure 14)

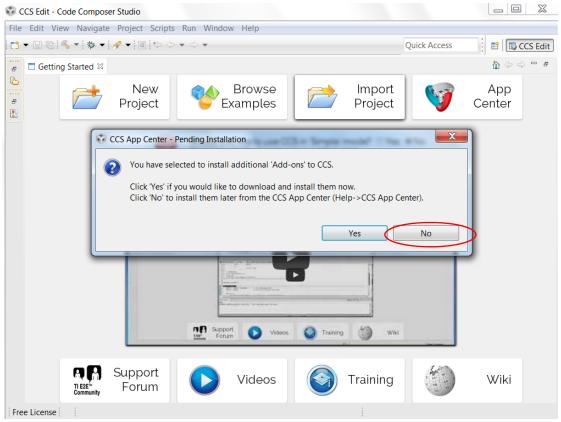

Figure 14. Select a No to Exit the CCS App Center Window

#### Step 3 – To install the **TivaWare**.

 Download TivaWare to the root folder (shown in Figure 15), then double clicks on it to run the program.

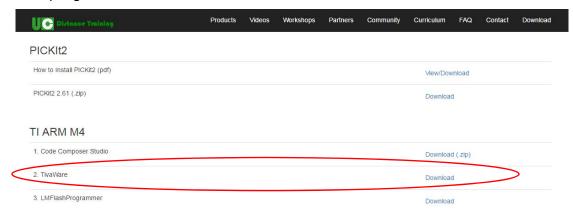

Figure 15. Location of TivaWare Window

Double click on the SW-TM4C-2.1.9.12573.exe to run it. (See Figure 16)

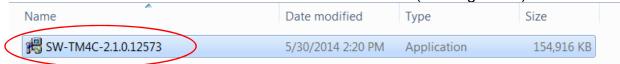

Figure 16. Location of SW-TM4C-2.1.9.12573.exe Window

3) The TivaWare resides under Code Composer. For TivaWare to run just select all the default options continuously and agree with license agreement. This installation is brief. (See Figure 17)

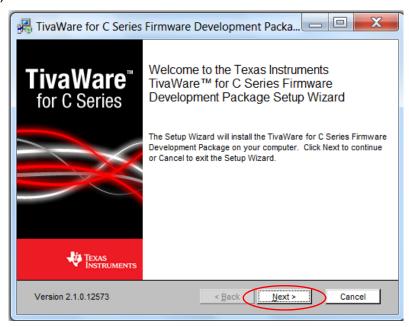

Figure 17. Installation of TivaWare Window

4) If you used the default folder for the Code Composer, then use the same default folder here (See Figure 18). Click **Next** and **Install** in the next window.

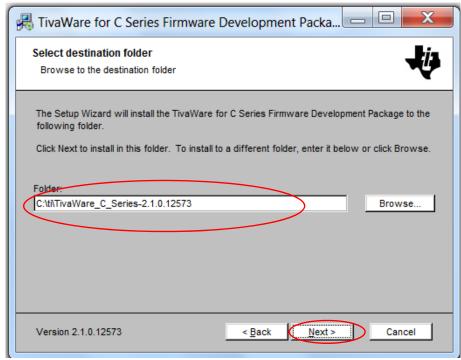

Figure 18. Use the TivaWare Default Window

5) Select Finish to complete the installation of the TivaWare (Figure 19).

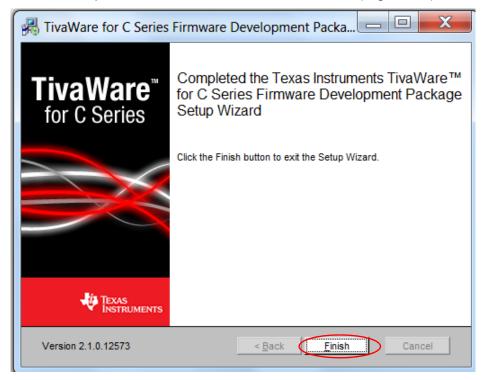

Figure 19. TivaWare Installation Completed Window

6) At the end of the TivaWare installation the following extra window may pop out (See Figure 20). The program was installed correctly so just go ahead and click on "This program installed correctly".

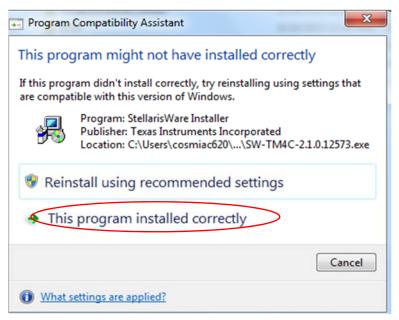

Figure 20. Extra Pop out Window

#### **Step 4** – To install the **LMFlashProgrammer**.

1) Download the file to the root folder and run the program (See Figure 21)

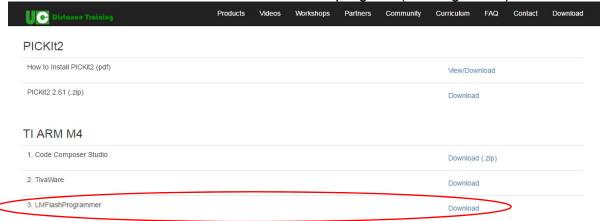

Figure 21. Location of LMFlashProgrammer Window

2) Select the **3 LMFlashProgrammer** folder (See Figure 19) and double clicks on **LMFlashProgrammer.msi** (See Figure 22).

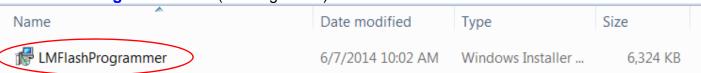

Figure 22. LMFlashProgrammer Window

3) Accept all the defaults and use the default folder, the installation goes very quickly. This will install the driver files to be able to communicate/program the Tiva board via the USB cable. This is installation is also brief. (See Figures 23 and 24)

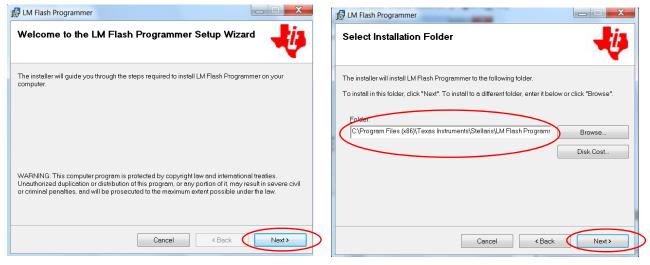

Figure 23. Programmer Window

Figure 24. Default Setting Window

4) Next to confirm the installation of **LM Flash Programmer**, then close when finished. (See Figures 25 and 26)

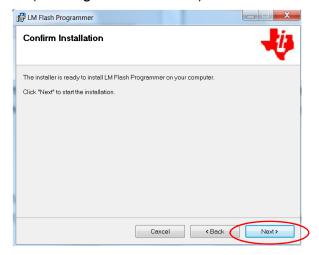

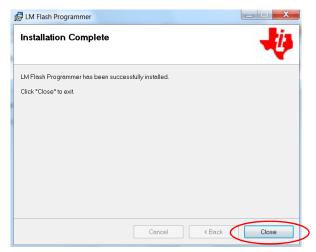

Figure 25. Confirm Installation Window

Figure 26. Close Installation Window

## **Check and Verify All the Installed Files**

If everything installed correctly, you should see the followings

1) The root files in HD C:/ (See Figure 27)

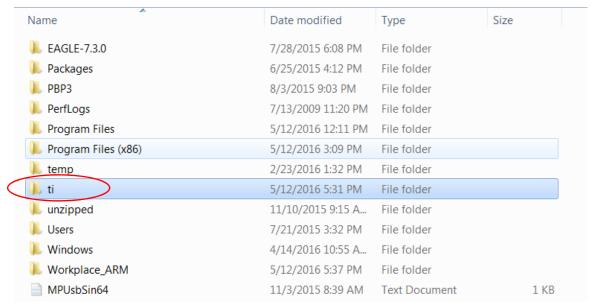

Figure 27. ti Installation Window

2) Under the ti folder, the files are: (See Figure 28)

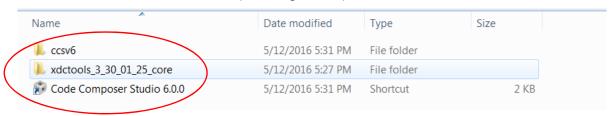

Figure 28. Files in ti Folder Window

3) Under the Program files (x86) folder, the files are: (See Figure 29)

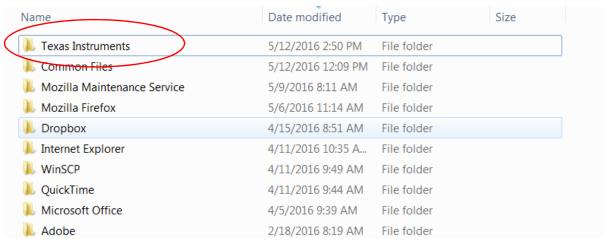

Figure 29. Files in x86 Folder Window

4) Under the Workplace\_ARM folder, the files are: (See Figures 30 and 31)

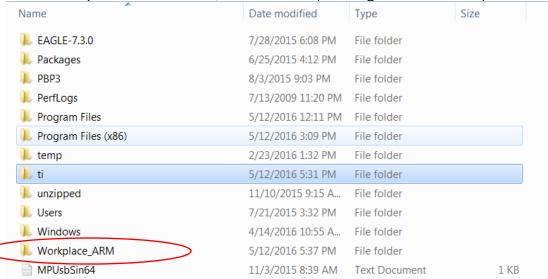

Figure 30. Workplace\_ARM Window

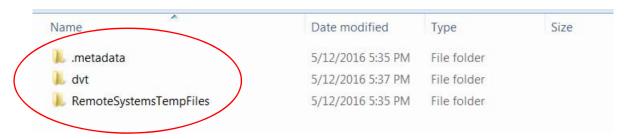

Figure 31. Workplace\_ARM File Window

5) The **TivaWare** files are under the ti folder: (See Figure 32)

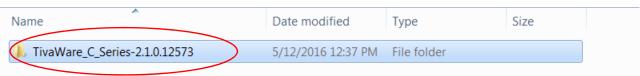

Figure 32. TivaWare File Window

6) The LMFlashProgrammer files are under the Stellaris folder at C:\Program Files (x86)\Texas Instruments: (See Figures 33 and 34)

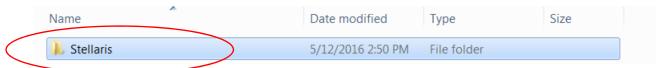

Figure 33. Stellaris File Window

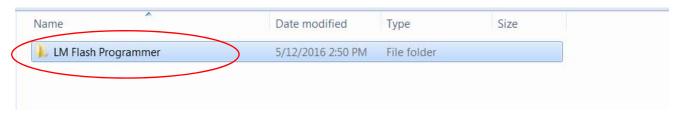

Figure 34. LM Flash Programmer File Window

7) There will be two small icons on your Window desktop, as shown in Figure 35.

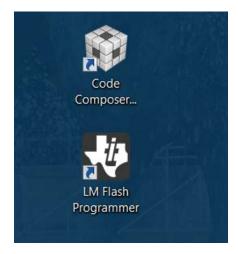

Figure 35. Window Desktop Icons